### *to Job Alerts*, *Change Password*, *log out and Feedback.*

You can return to the Dashboard at any point (provided you are signed in)

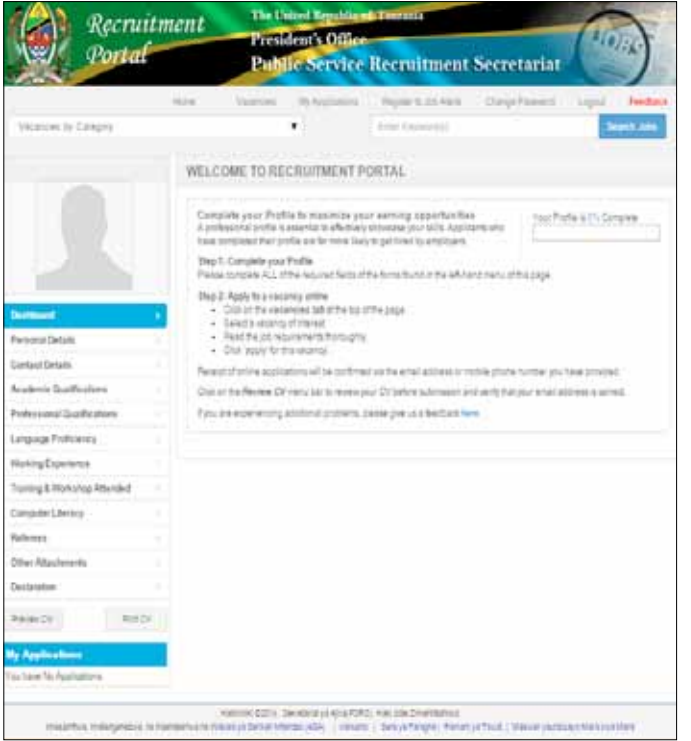

#### **Applicant Profile**

Profile information that will be used to form applicant CV and be used at the point of application incorporates the details filled in the following tabs: Personal details, Contact Details, Academic Qualification, Professional Qualification, Language Proficiency, Working Experience, Training &Workshop Attended, Computer Literacy, Referees, Other Attachments and Declaration.

The applicant completed their profile properly are far more likely to be considered to the next step (shortlisted), so make sure your profile is complete to increase your chance, system tracks your profile completion (percentage of completion) automatically while you fill the details in the mentioned tabs above, the details can be filled anytime regardless there are some vacancies or not, the percent of your profile completion can be seen on the Dashboard.

During the process of filling profile forms you may be asked to upload supporting document to be used on your applications. You are advised to convert all the documents to PDF format that is the widely supported format in the recruitment portal.

#### **Personal Details.**

The personal details tab, as shown below will include the applicants names, gender, nationality, date and place of birth etc. The applicant has to fill in all of the fields so as to save the details.

#### **How to Apply.**

# **PRESIDENT'S OFFICE PUBLIC SERVICE RECRUITMENT SECRETARIAT** Masai

- 1. From the main menu, select 'Vacancies'.
- 2. Search for a specific vacancy using any combination of the search keyword or Category filters, if you are not logged in, you will be required to log in first then apply for chosen post.
- 3. On *more details* tab you will find all the details concerning a particular post, these details include, Qualifications, Duties and Responsibilities, Salary Scale and all other relevant information.
- 4. Click on a chosen vacancy to view full vacancy details and apply, following theon screen instructions displayed.

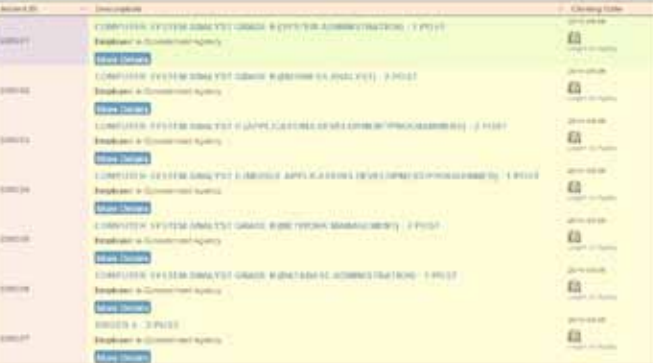

# O Tabora **RECRUITMENT PORTAL**

After the deadline, the job will remain visible for the period of seven (7) days but the applicant will not be able to apply for a job.

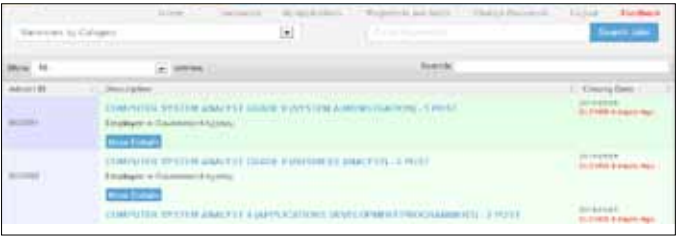

Please note, the system will mark *'CLOSED'* for vacancies that have already closed and applicants will not be able to apply.

#### **My Applications**

"*My Applications*" This tab displays all applications activity associated with applicant's account. Options are provided to filter your list of applications.

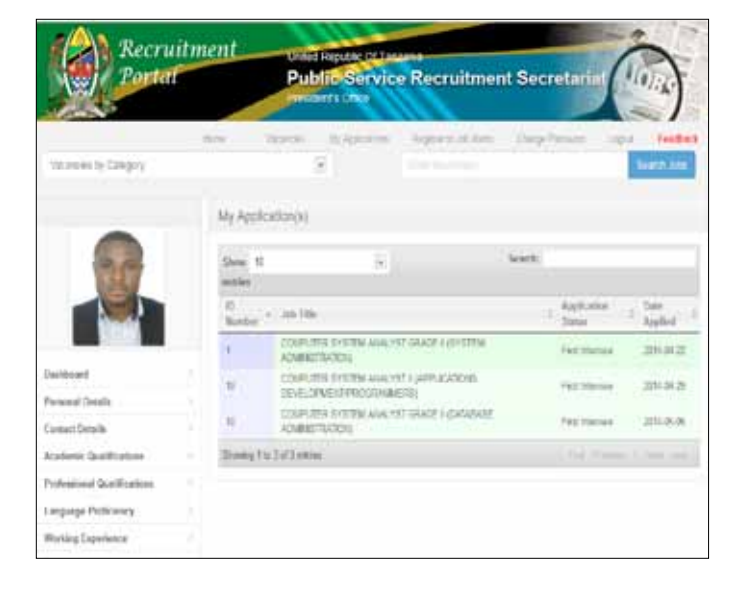

#### **Jobs Alert**

The system sends Email and SMS notification/alerts to applicants when there are new vacancies posted, call for interview, placements or any other reasons that prompt the administration to do so.

**Note:** Alerts for a new available vacancy requires applicant to subscribe.

The email address and Mobile number provided during registration process will be used to send email and SMS notification to applicant.

To register to job alerts use the *'Register to Job Alerts'*  link in the main menu, select job category that you wish to subscribe and method of alerts delivery ( SMS, Email or Both) then click subscribe. **Tips for System Users**

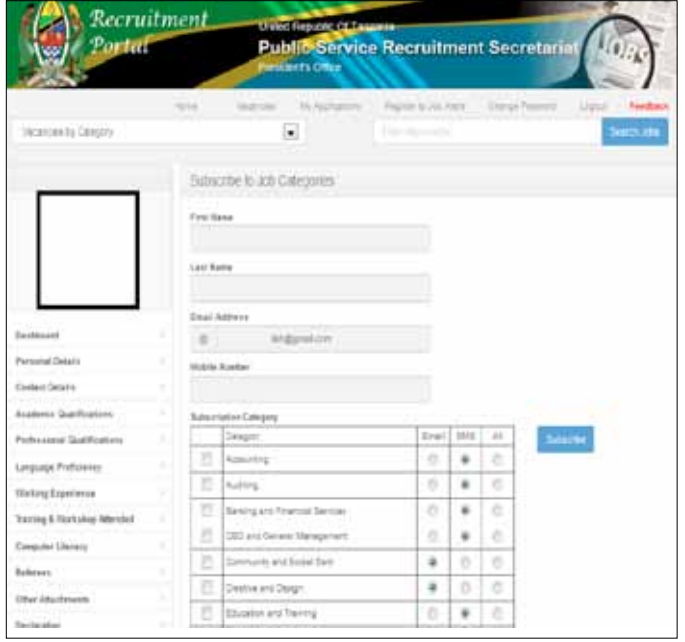

The proper use of the Recruitment Portal will simplify, improve value for money and enhance Good Governance in recruitment process for Public Service in Tanzania. Therefore all users must ensure that they use the system with integrity.

Make sure that you have scanned copies of all your certificates in pdf format so as enable you to complete the process of completing your profile.

# **USER TRAINING MANUAL (Applicants)**

# **THE UNITED REPUBLIC OF TANZANIA**

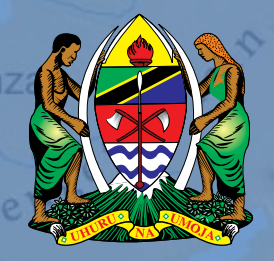

Mour

Steppe

Help Desk For support contact PSRS Recruitment Portal help desk Team:- Tell - +255 784 398 259 E-mail: through feedback button on http://portal.ajira.go.tz

Copyright and License Entire contents copyright ©2014 by Public Service Recruitment Secretariat (PSRS). Reproduction, Adaptation or Translation without prior written permission is prohibited, except as allowed under the copyright laws.

#### **System Overview**

This system has been designed in order to simplify the application processes for job seekers as well as improving transparency in the recruitment process for Public Service in Tanzania.

#### **System Users:-**

#### **Applicant;**

Able to create an Account in the system, the Applicant will also be able to attach necessary document such as Academic certificate, to view the advertised post, to Apply the post advertised, View his application, View and Print CV and to Subscribe and Unsubscribe to new job notifications.

#### **Expert;**

Different experts with special skills and knowledge will be able to create account and to attach different documents such as certificates of activities they conducted.

#### **Guest;**

Guest are the system user who have not yet registered in the system but can view all advertised post, subscribe and unsubscribe to new job notifications.

#### **Introduction**

The objective of Recruitment Portal is to improve the mode of application for all applicants applying for vacancies through Public Service Recruitment Secretariat (PSRS) by introducing a portal (Online application System) whereby, the applicants can register, create profiles, apply for available vacancies and get the feedback on their application status.

#### **Home Page**

The Recruitment portal home page (portal.ajira.go.tz) is the starting point of your application journey.

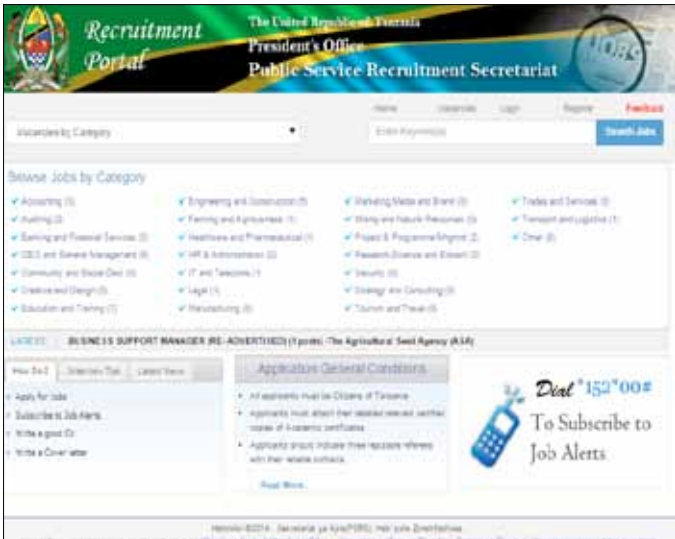

The following features are found at the homepage.

- **Vacancies**  Displays the list of all vacancies, the list can be filtered based on job description, job category, opening date and closed date
- **Application general conditions**  This shows all the conditions which applicants should comply with.
- **Register** This is where a user register and create an account on the recruitment portal before apply for a vacancy
- **Log in** This allows user to log in to an existing account, complete profile make application(s) and subscribe to job alerts.
- **Home**  Return you to the home page
- **My Profile**  allows user to get back to Dashboard from the Home page
- **Log Out** user quits from the system
- **My application**  This shows applicant's applications history
- **Feedback**  Users can use the *Feedback* link to communicate in case they encounter any issue/ problem that need attention/clarifications from the administrator.

#### **Applicant**

#### **Creating an Account**

- I. Click on the '*Register'* link on the recruitment portal home page.
- II. You will be asked to provide your *email address*  and *password*. (which will be used as a username and password respectively during log in to the system)
- III. Click the tab '*Register'* to continue with the process.

IV. Confirm the password to make sure it entered correctly. Upon successful creation of an account, you will receive a confirmation email through the email address you have provided with a link to activate your account.

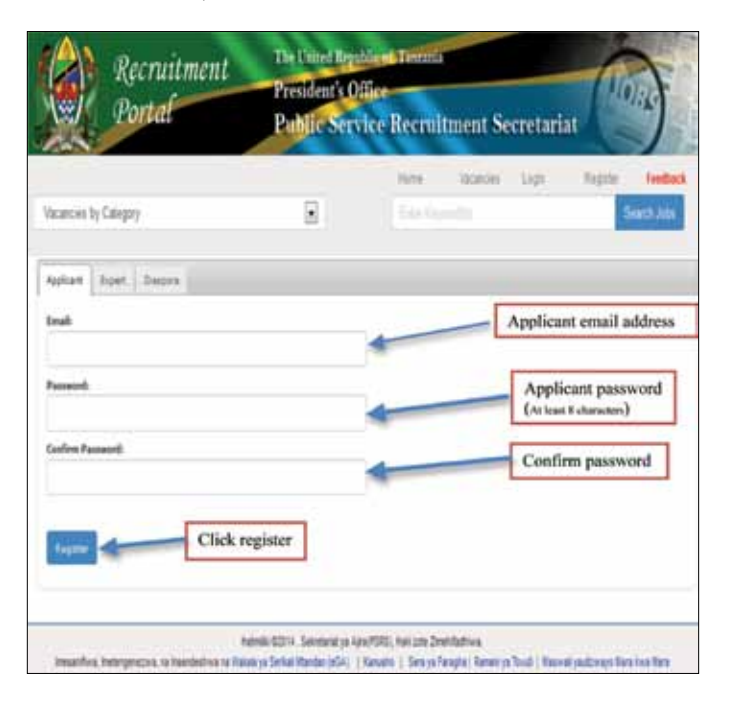

Most of the communication between Public Service Recruitment Secretariat (PSRS) and Applicants will be via email.

Please ensure you register with a secure and individual email address which you regularly check. You will only need to register **once** and make applications across multiple available vacancies in the portal.

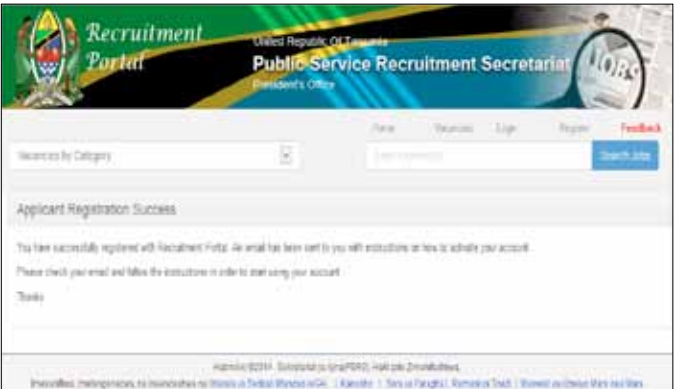

**NOTE:** Only activated account will be usable, if you don't find the email confirmation in your inbox, please try to check it in your junk folder (spam)

#### **SigningIn**

Sign-in using the email address and password entered during registration.

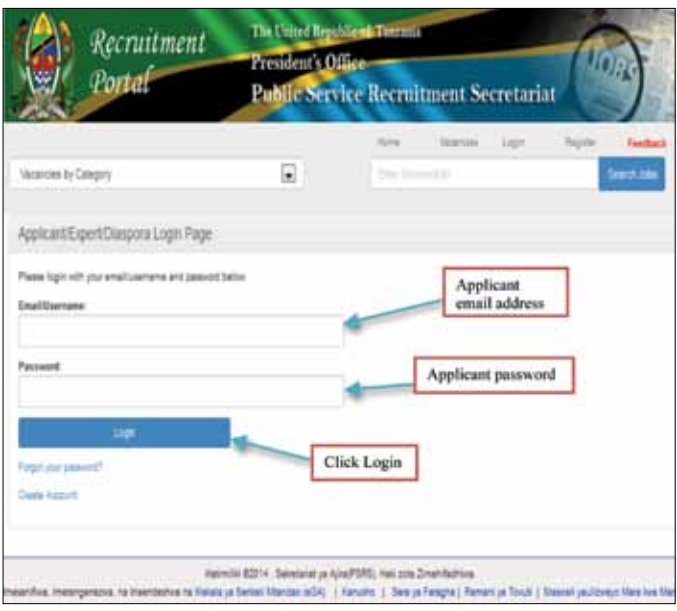

### **Forgot password**

If you have forgotten your password, use the *'Forgotten your password?'* function.

Enter your email address and press **'***Submit'*. If that email address has been registered on the system then an email will be sent with a temporary password that you can use to log in to the system.

Enter your email address and the temporary password into the sign-in fields and, if successful, the system will ask you to update the password.

Please note that, passwords stored in recruitment portal are encrypted and cannot be retrieved directly. If you are requesting password information the password will be **reset** and then emailed.

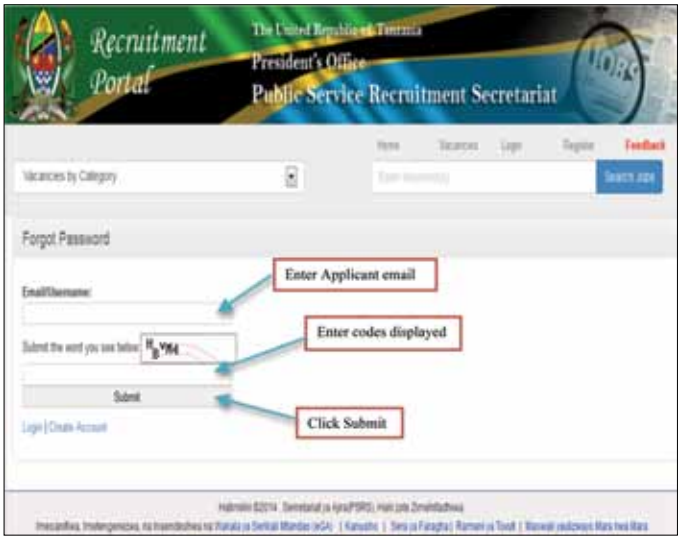

## **Dashboard**

After sign-in you will be taken to the applicant Dashboard. The top menu will contain the links to access the *Home Page*, *Vacancies*, *My Applications***,** *Register*